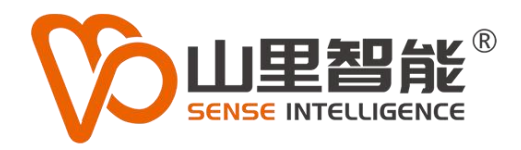

# **MoVi N1** 数控加工中心视觉辅助定位系统

工件

规觉

逐粒

 $K^{1,2}$ 

标定

参数

 $\sqrt{0}$ 

NC急停

SERVICE RESEARCH CONTROLLICENSE ELECTION VODAT ERR NO UCENSE<br>ERECTED VODAT ERR NO UCENSE<br>EXPERIM VODAT ERR NO UCENSE<br>CONZIBONISTISSO - 60.95181 - 0.6223114

HALKIRID

C<sup>急怜</sup><br>运动控制器<br>运<sup>动控制器</sup>

TP<br>NCI/FHT LAC拍照 相机到 相机

使用手册 V1.0

**©2017-2024 上海山里智能科技有限公司 版权所有**

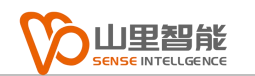

# **版权声明**

上海山里智能科技有限公司(以下简称山里智能)保留在不事先通知的情况 下,修改本手册中的产品和产品规格等文件的权力。

山里智能不承担由于使用本手册或产品不当,所造成的的直接的、间接的、 特殊的、附带的或相应产生的损失或责任。

山里智能具有本产品及其软件的专利权、版权和其它知识产权。未经授权, 不得直接或者间接地复制、制造、加工、使用本产品及其相关部分。

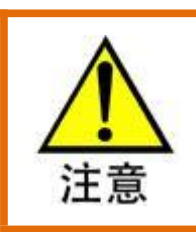

运动中的机器有危险!使用者有责任在机器中设计有效的出错处理和安全保护机制,

山里智能没有义务或责任对由此造成的附带的或相应产生的损失负责。

#### **山里智能科技有限公司保留所有权利**

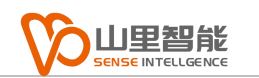

# **联系我们**

- 地址:上海市浦东新区建韵路 500 号 1 栋 115
- 电话:+86-21-61183291
- 电子邮件: sales@sense-shanghai.com
- 网址:http://www.sense-shanghai.com

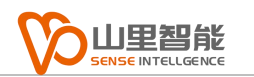

# **文档版本**

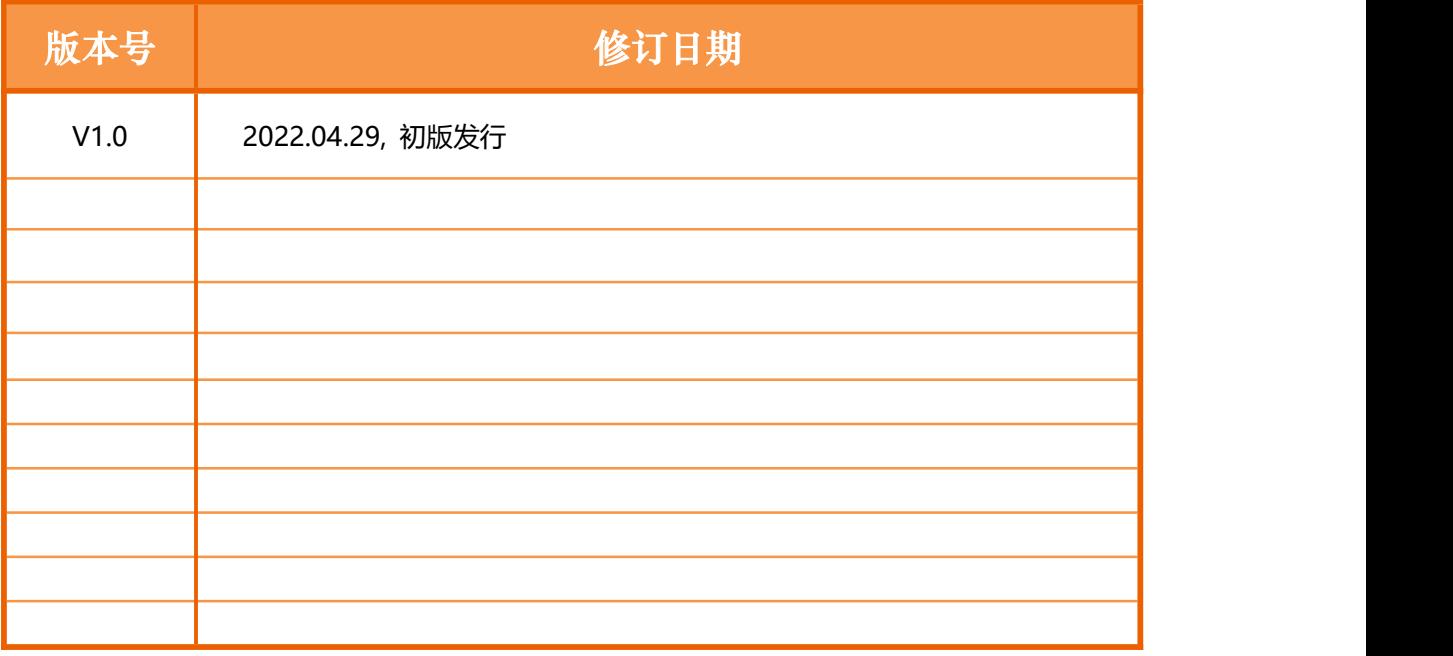

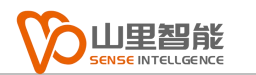

# **前言**

#### **感谢选用山里智能运动控制器**

为回报客户,我们将以品质一流的运动控制器、完善的售后服务、高效的技术支 持,帮助您建立自己的控制系统。

#### **山里智能产品的更多信息**

山里智能的网址是 http://www.sense-shanghai.com.cn 在我们的网页上可以得 到更多关于公司和产品的信息,包括:公司简介、产品介绍、技术支持、产品最 新发布等等。

#### **软件使用手册的用途**

用户通过阅读本手册,能够了解 NC 视觉定位系统的功能,掌握软件的使用方法。

#### **软件手册的使用对象**

本软件使用手册适用于现场操作 NC 加工机床的操作人员。

#### **软件手册的主要内容**

本手册详细介绍了 NC 视觉定位系统的功能和使用方法。

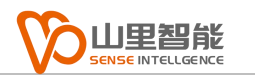

目录

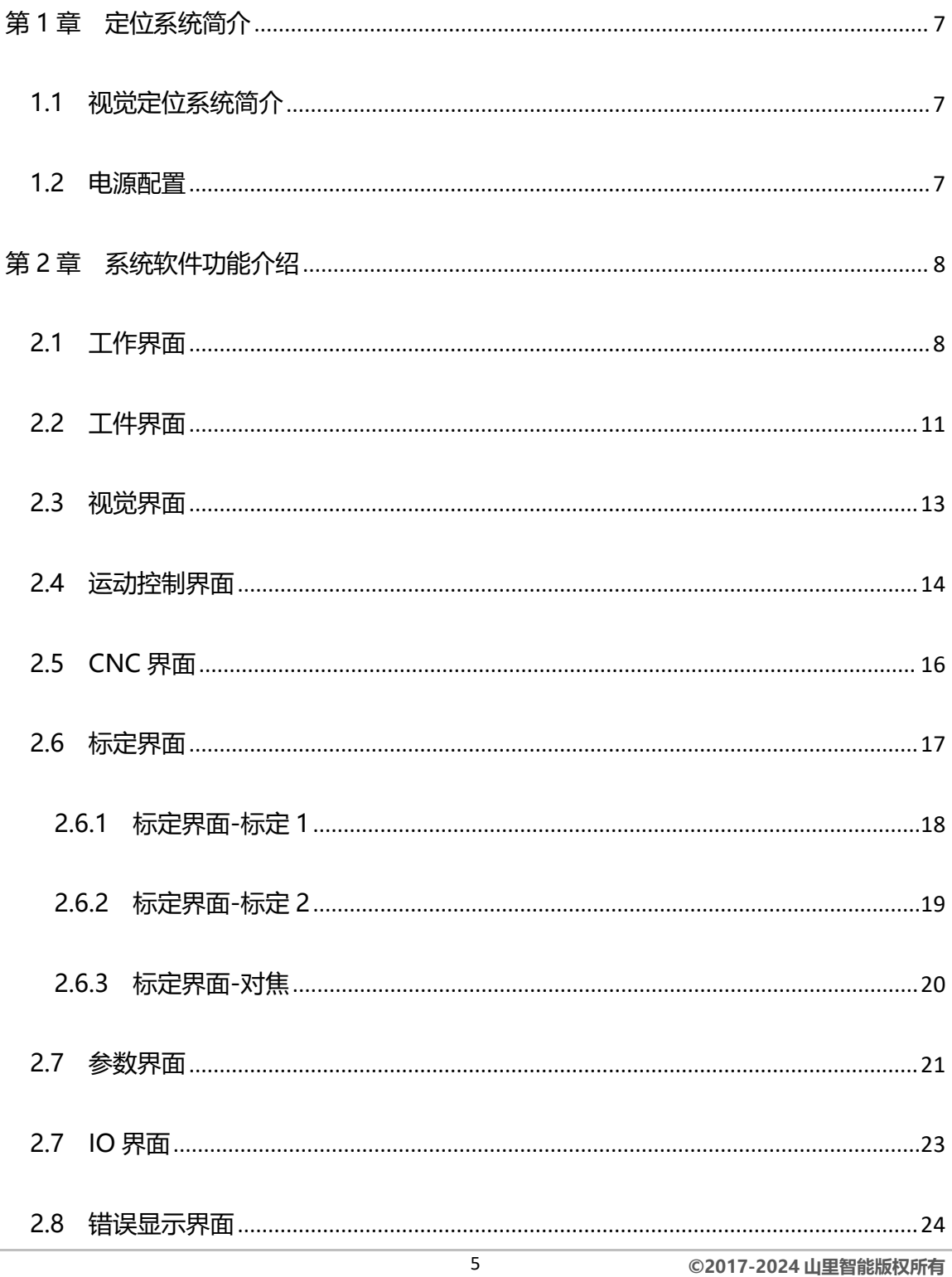

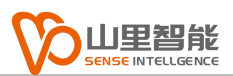

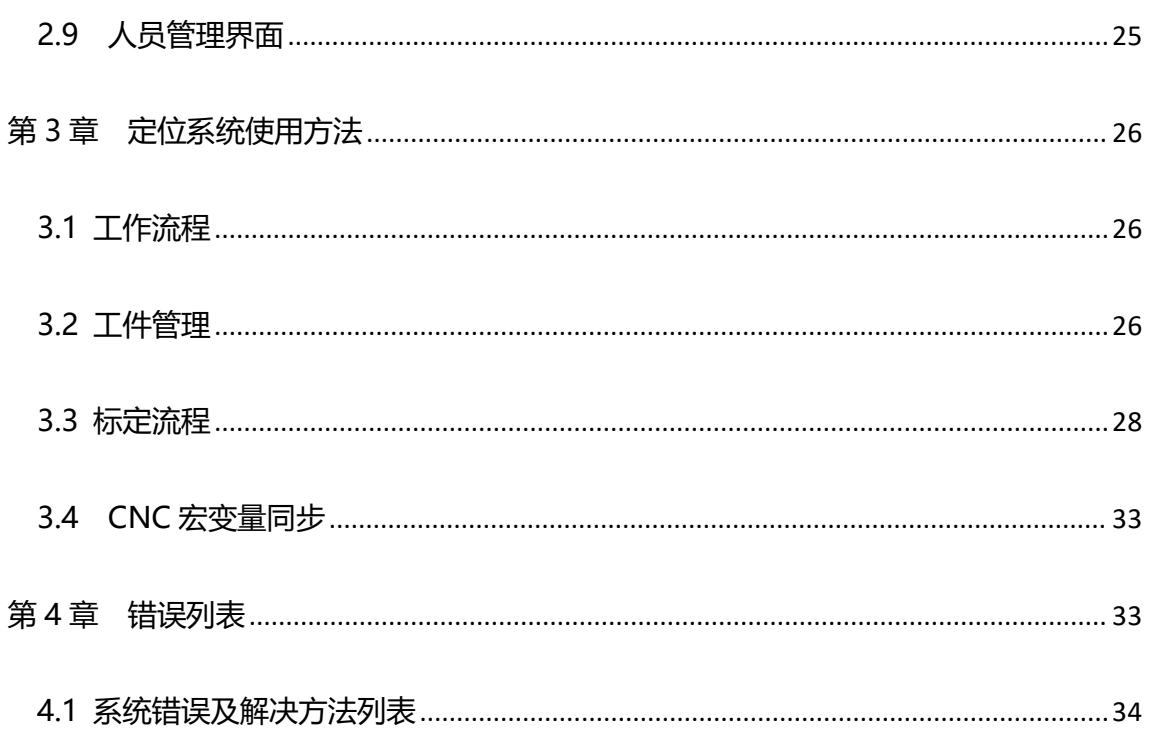

# <span id="page-7-0"></span>**第 1 章 定位系统简介**

# <span id="page-7-1"></span>**1.1 视觉定位系统简介**

本视觉定位系统安装于 FANUC 机床内部, 由相机, 镜头, 光源以及一个直 线电机组成。

系统可以根据检测到的工件上 Mark 点,自动计算工件偏转角度,并上传 Mark 点坐标和偏转角度到 CNC 加工程序中,使 CNC 可以根据工件的偏转位置自动调 整加工路径,从而提高加工精度。

## <span id="page-7-2"></span>**1.2 电源配置**

本系统输入为 220V 交流电源,需要提供外部气压(不低于 0.5MPa)

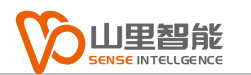

# <span id="page-8-0"></span>**第 2 章 系统软件功能介绍**

# <span id="page-8-1"></span>**2.1 工作界面**

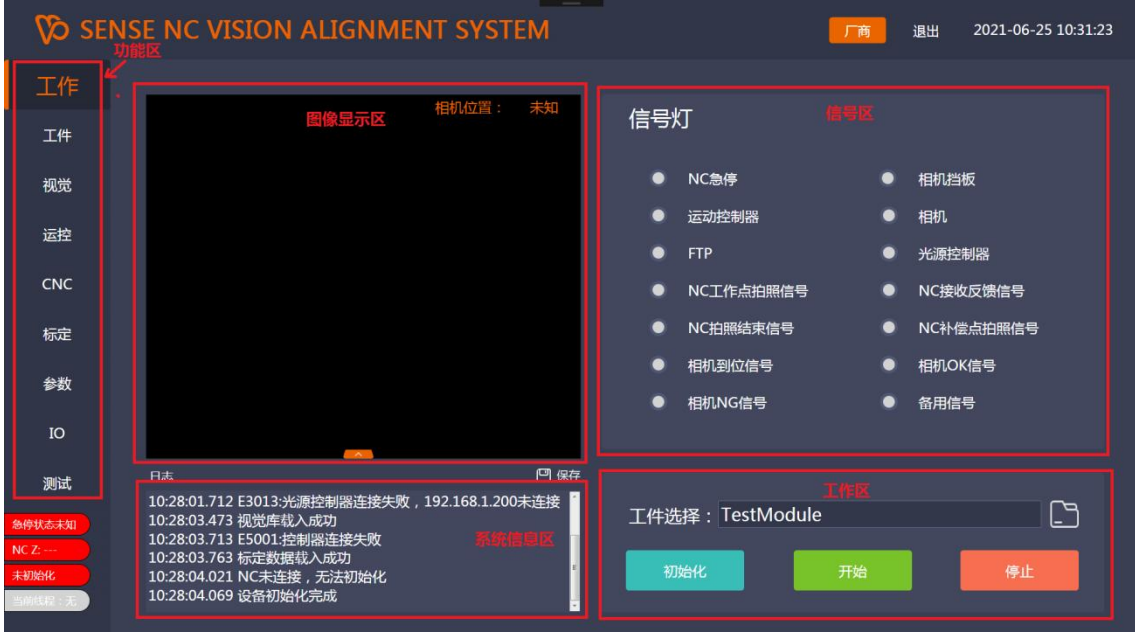

界面最左侧区域为功能选择区及状态区,中间部分为图像及信息显 示区域,右侧为信号显示区及工作区

#### **上方:**

- 登录: 进行用户登录,不同用户具有不同的使用权限
- 退出: 退出主程序

#### **功能选择区:**

- 工作: 切换到工作页面,可以开始或停止程序工作
- 工件: 切换到工件页面,可以新建,修改或删除工件
- 视觉: 切换到视觉页面,可以新建,修改或删除标准视觉模板
- 运控: 切换到运控页面,可以设定运动参数,控制轴运动等
- CNC: 切换到 CNC 页面, 可以和 CNC 通信, 同步宏变量参数
- 标定: 切换到标定页面,可以进行相机标定
- 参数: 切换到参数页面,可以进行系统参数的设定
- IO: 切换到 IO 页面, 可以进行输入输出信号的查看与设定

#### **中间:**

- 图像框: 实时显示相机图像
- 信息框: 显示系统信息,错误等

#### **状态栏:**

- 急停状态: 红色为急停被按下或者运动控制器未连接,无法检测急停状态
- NC Z位置: 红色表示 NC 的 Z 轴高度太低,相机无法移动。

橙色表示 NC 的 Z 轴高度未到达安全位置,相机只能回零

绿色表示 NC 的 Z 轴在安全位置, 相机可以任意移动

初始化: 红色表示相机轴未初始化, 无法开始工作

绿色表示相机轴已初始化,可以正常开始工作

当前线程: 显示当前打开的工作线程,分别有工作,标定,对焦和测试,同 一时间只能开启一个线程,若要开启另一线程,需手动关闭之前 的线程

#### **右侧:**

- 工件选择: 选择当前要进行定位的工件
- 初始化: 对相机轴进行回零初始化,完成后自动停在相机安全位置
- 开始: 启动定位工作线程,开启后,系统会自动等待 NC 给出拍照的指令,

#### 可以一直工作,每个工件结束时无需按停止

停止: 终止定位工作线程

NC 急停: 红色为急停按下,灰色为急停松开

相机挡板: 相机下方透明挡板开启状态,绿色为打开,灰色为关闭 运动控制器: 运动控制器连接状态,绿色为已连接,灰色为未连接

相机: 相机连接状态,绿色为已连接,灰色为未连接

FTP: NC 机床连接状态, 绿色为已连接, 灰色为未连接

光源控制器: 光源控制器连接状态, 绿色为已连接, 灰色为未连接

NC 工作点拍照信号: 当 NC 移动到工件 Mark 点时给出的拍照信号

NC 接收反馈信号: NC 表示收到定位系统给出的定位结果后的反馈信号

NC 拍照结束信号: NC 定位完成后给出的结束信号

NC 补偿点拍照信号: NC 移动到补偿点是给出的拍照信号

相机到位信号: 相机移动到拍摄位置时点亮(常亮)

相机 OK 信号: 相机完成定位,结果 OK 时的信号

相机 NG 信号: 相机完成定位,结果 NG 时的信号

备用信号: 备用信号

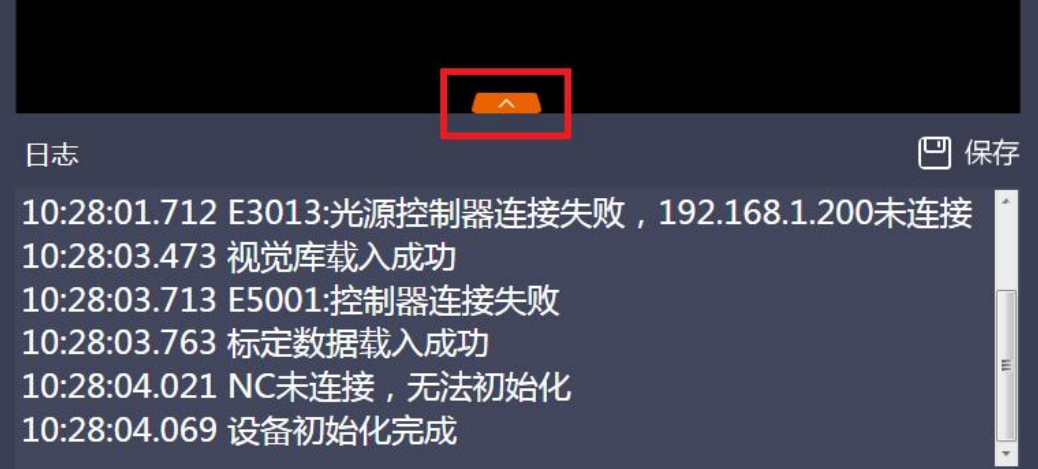

点击上图按钮可以弹出浮动操作面板

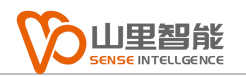

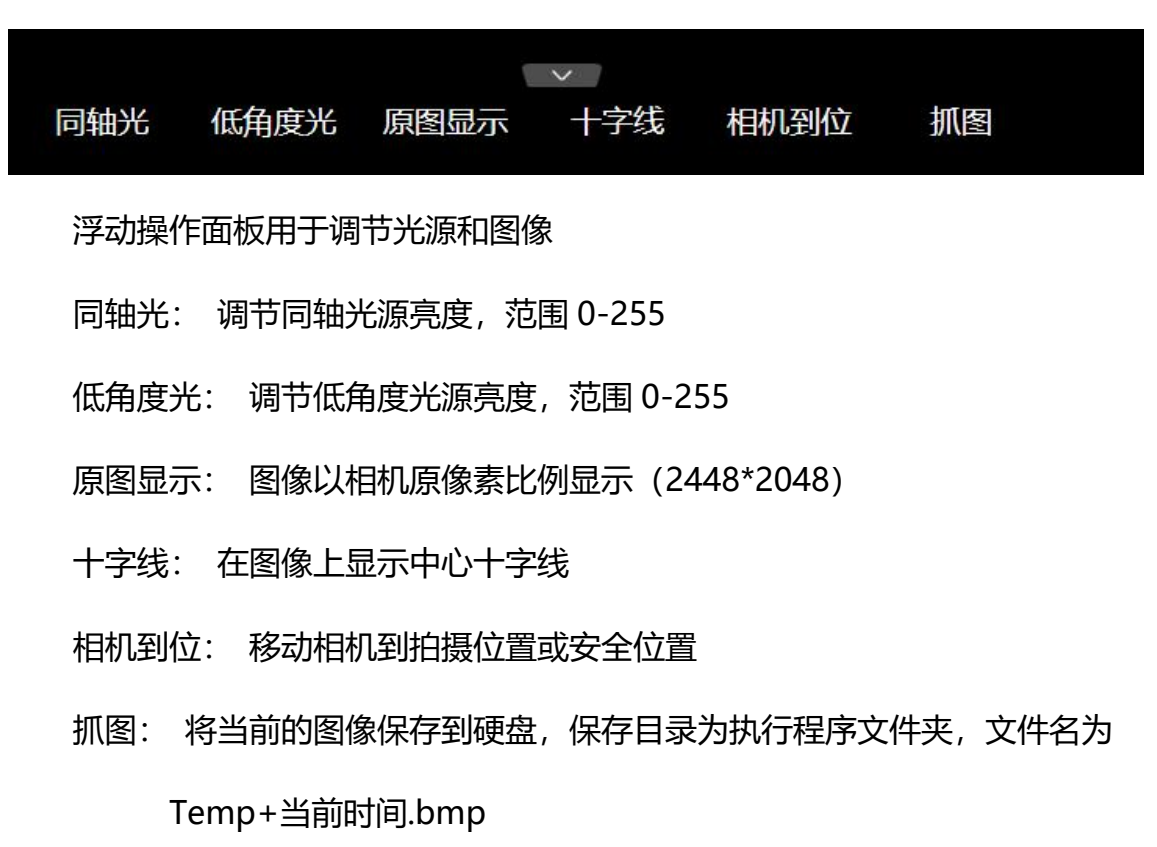

# <span id="page-11-0"></span>**2.2 工件界面**

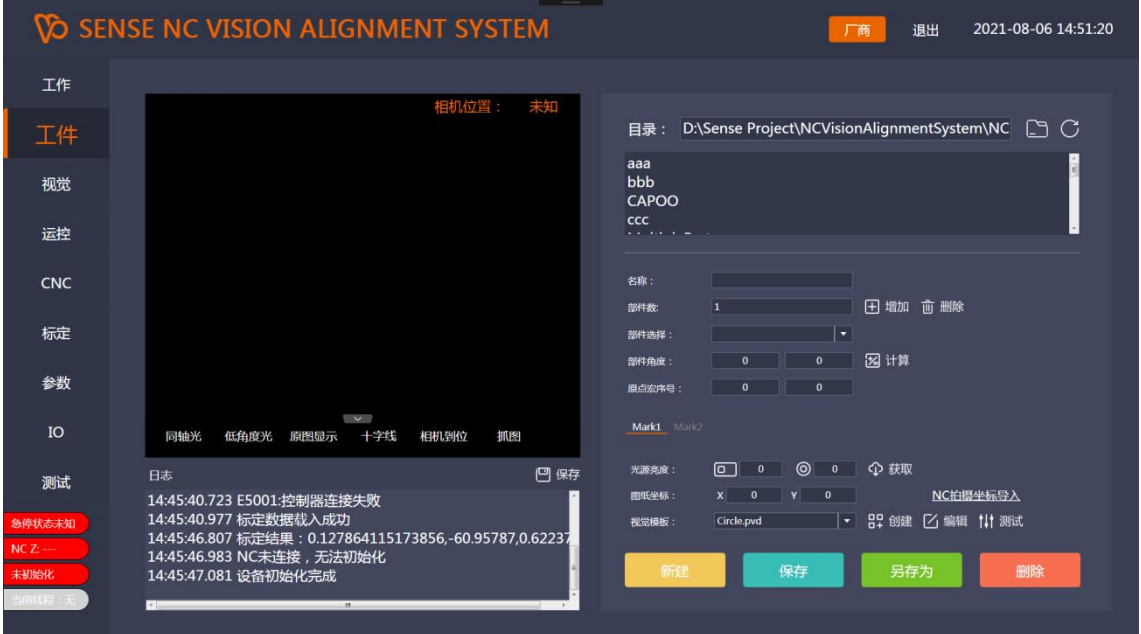

#### 该界面用于创建或编辑工件文件。

- 目录: 选择工件文件所保存的目录
- 名称: 当前编辑的工件名称
- 部件数: 当前编辑的工件中所包含的部件(穴)数
- 增加: 为当前编辑的工件增加一个部件(穴)
- 删除: 为当前编辑的工件删除选定的部件(穴)
- 部件选择: 当前编辑的工件中可以选择的部件 (穴)
- 部件角度: 设定当前选中的部件的偏转角度对应的 CNC 宏变量序号,以及
- 角度的标准值(由图纸尺寸计算得到)
- 计算: 计算当前选中的部件的图纸角度
- 原点宏序号: 设定当前部件的原点所对应的 CNC 宏变量(XY)
- Mark1: Mark 点 1 的数据设定
- 光源亮度: 设定 Mark 点拍摄时的光源亮度
- 获取: 自动获取当前光源的亮度
- 图纸尺寸: 图纸中 Mark 点中心坐标值(XY)
- NC 拍摄坐标导入: 将 NC 当前坐标导入到指定宏变量
- 视觉模板: 设定 Mark 点拍摄时使用的视觉模板
- 创建: 根据选定的标准模板创建新的 Mark 点模板
- 编辑: 编辑 Mark 点拍摄时的视觉模板
- 测试: 测试 Mark 点的视觉模板,测试结果显示在系统信心框中
- Mark2: Mark 点 2 的数据设定(和 Mark1 设定方式相同)

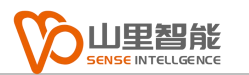

# <span id="page-13-0"></span>**2.3 视觉界面**

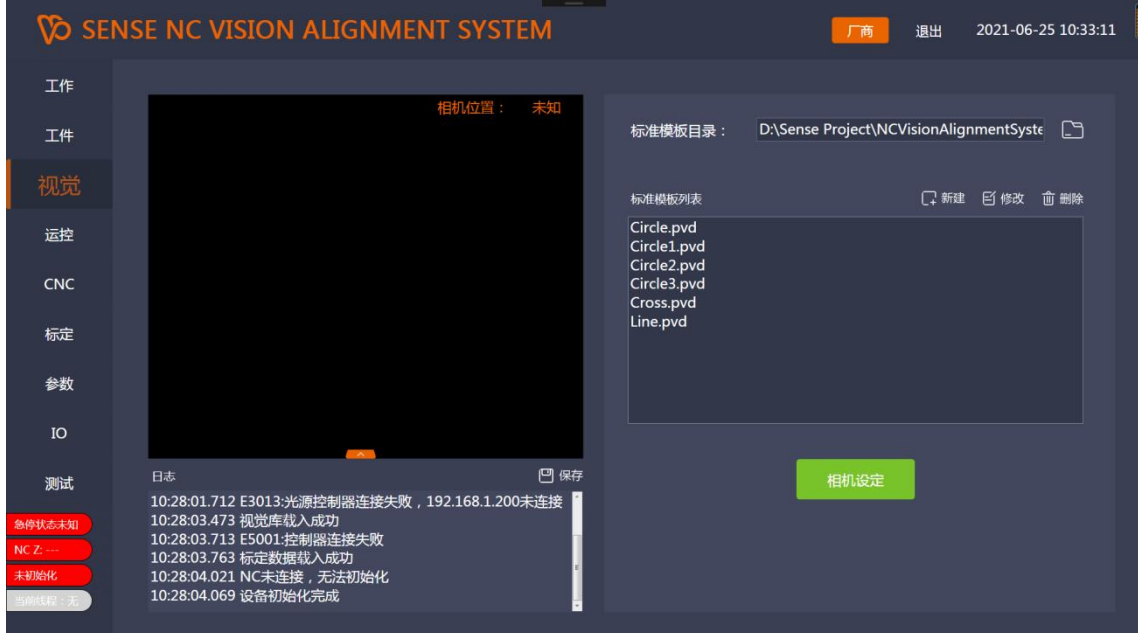

该界面用于编辑或创建标准视觉模板

- 相机设定: 点击打开相机参数设置对话框
- 标准模板目录: 选择标准模板存放的目录
- 标准模板列表: 在选择的目录下所存放的所有模板的列表
- 新建: 新建标准视觉模板
- 修改: 修改选定的标准视觉模板
- 删除: 删除选定的标准视觉模板

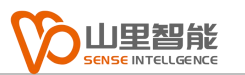

# <span id="page-14-0"></span>**2.4 运动控制界面**

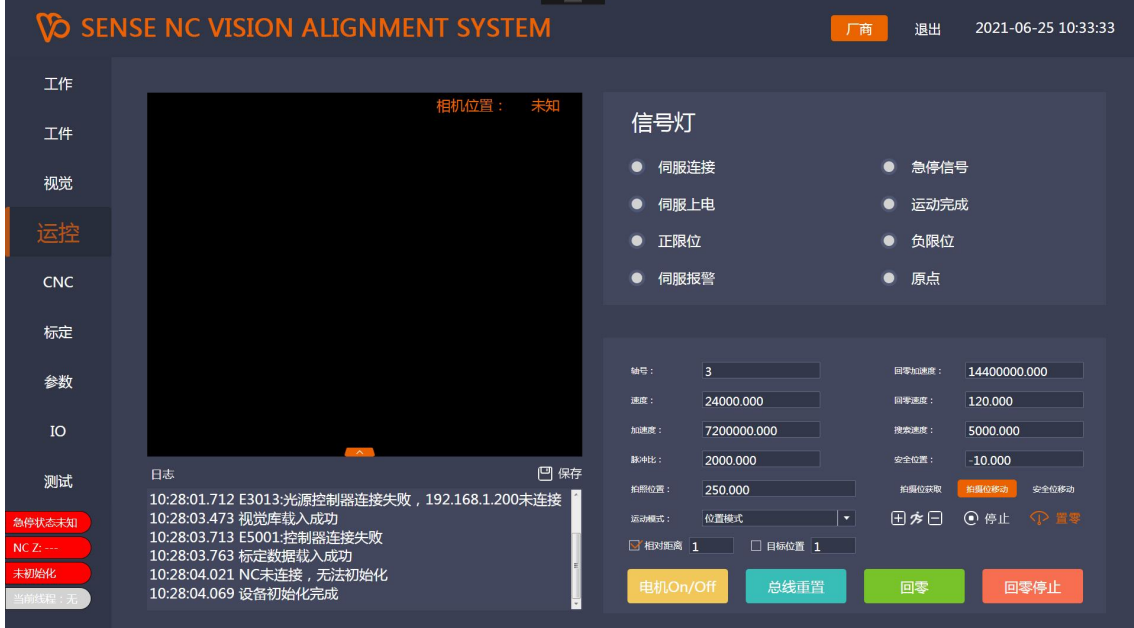

该界面用于相机轴的参数设定和调试

### **信号灯:**

- 伺服连接: 绿色表示伺服驱动器与控制器正常连接
- 急停信号: 红色表示急停信号被按下
- 伺服上电: 绿色表示伺服轴已上电
- 运动完成: 绿色表示轴运动完成,处于静止状态
- 正限位: 红色表示正方向限位触发
- 负限位: 红色表示负方向限位触发
- 伺服报警: 红色表示伺服驱动器报警
- 原点: 显示当前回零状态

#### **伺服设定区域:**

- 轴号: 相机轴驱动器 ID
- 速度: 相机轴运动速度,单位 mm/min
- 加速度: 相机轴运动加速度, 单位 mm/min<sup>2</sup> 2
- 脉冲比: 相机轴脉冲比例,单位 pulse/mm
- 回零加速度: 相机轴回零时的运动加速度,单位 mm/min 2
- 回零速度: 相机轴回零速度(搜索原点的速度),单位 mm/min
- 搜索速度: 相机轴搜索限位开关的速度,单位 mm/min
- 运动模式: 相机轴的的运动模式,有速度模式和位置模式可选 速度模式下,点击运动+/-,电机会以设定的速度往正/负不断运 动,直到按下停止

位置模式下,设定相对/绝对位置,电机点击运动+/-,电机会运 动到指定位置后停下

- 拍照位置: 设定相机进行拍摄的位置
- 安全位置: 设定相机不进行拍摄时停靠的安全位置
- 电机 On/Off: 电机使能或不使能
- 总线重置: 重置整个总线系统,电机驱动器重置
- 运动+/-: 根据设定的运动模式进行运动
- 停止: 停止当前运动
- 置 0: 将当前位置设定为 0
- 回零: 开始回零动作
- 回零停止: 停止回零动作
- 拍摄位获取: 获取当前轴位置,设定为相机拍摄位置

拍摄位移动: 移动相机到拍摄位置

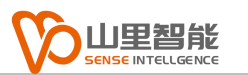

# <span id="page-16-0"></span>**2.5 CNC 界面**

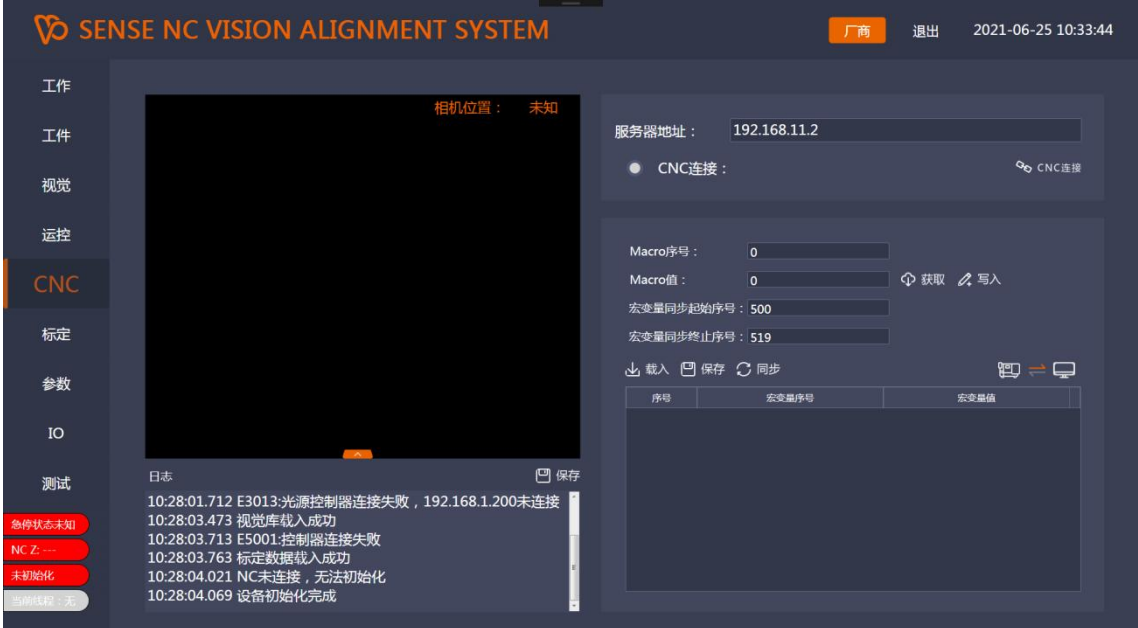

#### 该界面用于设定和 NC 的通讯参数,以及和 NC 进行数据交互

- 服务器地址: 设定 NC 的 IP 地址
- CNC 连接: 手动连接 CNC
- 获取: 根据设定的 Macro 序号,获取 NC 中相应宏,显示在 Macro 值中
- 写入: 根据设定的 Macro 序号, 将 Macro 值写入相应宏中
- 载入: 载入选中的本地 PC 宏变量文件, 显示到下方的列表
- 保存: 将下方列表中的内容保存到本地 PC
- 宏变量同步起始序号: 要同步的宏变量起始序号
- 宏变量同步终止序号: 要同步的宏变量终止序号

同步: 根据选择的方式,可以将指定的宏变量同步到 NC 中或本地程序中。

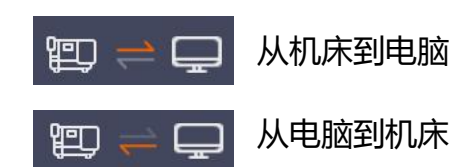

# <span id="page-17-0"></span>**2.6 标定界面**

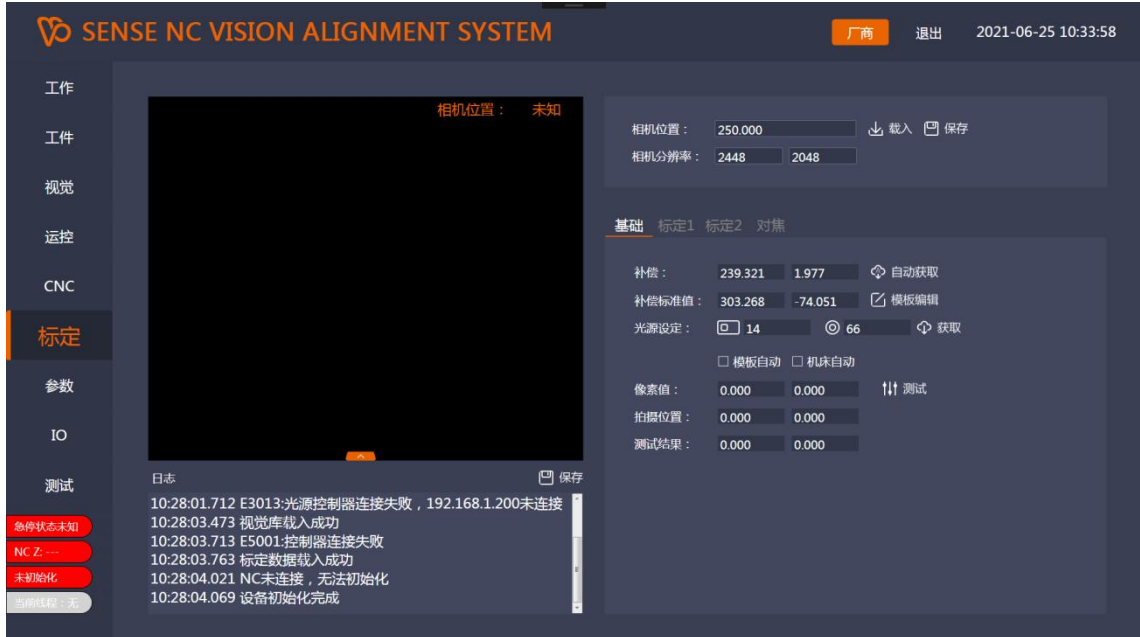

# 该界面用于进行视觉标定。

相机位置: 标定时相机的拍摄位置

载入: 手动载入标定数据

保存: 手动保存标定数据

相机分辨率: 设定相机 XY 分辨率,单位像素

补偿: 设定温度补偿值

自动获取: 根据预先设定好的补偿标准值,自动计算获取补偿值

补偿标准值: 补偿点标准值设定

模板编辑: 补偿点模板编辑

光源设定: 补偿点拍照光源设定

测试: 选择相应的拍照点对应的视觉模板,获取像素值并计算实际机械坐标

模板自动: 勾选后,像素值会自动从选定的视觉模板中读取

机床自动: 勾选后,拍摄位置值会自动从 CNC 中获取

### <span id="page-18-0"></span>**2.6.1 标定界面-标定 1**

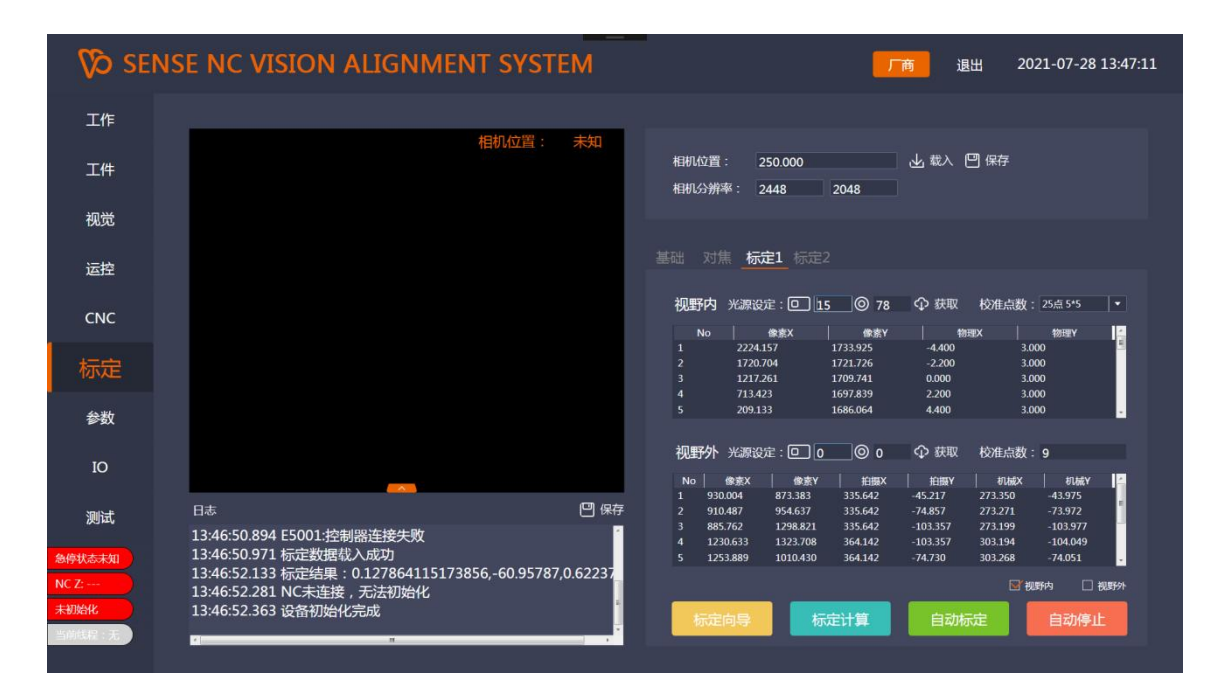

### 该界面用于实现方法 1 的标定

视野内校准点数: 视野内校准点的数量,可以设定为 3\*3,5\*5,7\*7 或 9\*9,

#### 下方为校准数据

- 视野外校准点数: 视野外校准点的数量,可以任意设定,下方为校准数据
- 视野内光源设定: 设定视野内校准所需要使用的光源亮度
- 视野外光源设定: 设定视野外校准所需要使用的光源亮度
- 标定向导: 打开标定向导
- 模板编辑: 根据视野内和视野外的选择,进行视觉模板编辑
- 标定计算: 获取到视野内和视野外的数据以后,进行标定的计算
- 自动标定: 根据视野内和视野外的选择,开启标定线程

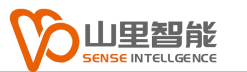

#### 自动停止: 停止标定线程

# <span id="page-19-0"></span>**2.6.2 标定界面-标定 2**

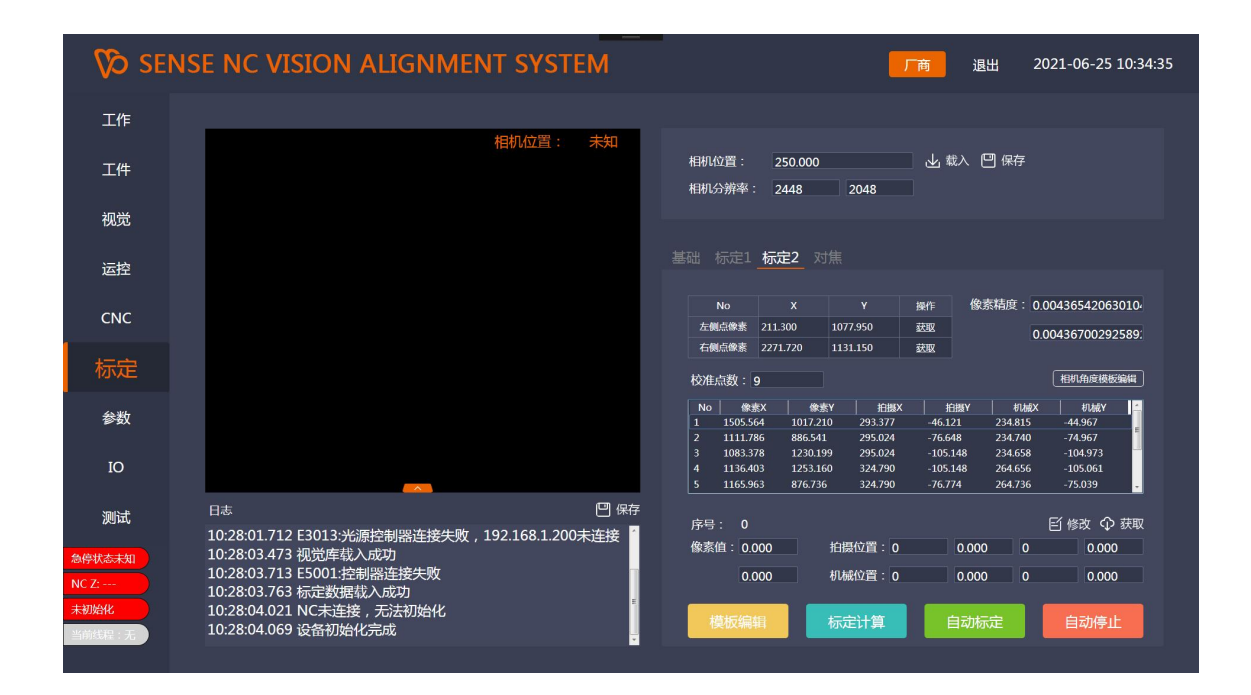

该界面用于实现方法 2 的标定。

相机角度模板编辑: 编辑用于相机角度校正的视觉模板

左侧点像素: 设定相机角度校正左侧点的像素坐标

右侧点像素: 设定相机角度校正右侧点的像素坐标

像素精度: 设定相机单像素精度,单位 mm

校准点数: 设定方法 2 校准的总点数,下方为校准数据

模板编辑: 编辑校准点的视觉模板

标定数据计算: 获取到校准点坐标以后进行标定计算

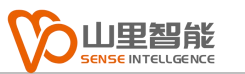

自动标定: 启动标定方法 2 的线程

自动标定停止: 停止自动标定线程

## <span id="page-20-0"></span>**2.6.3 标定界面-对焦**

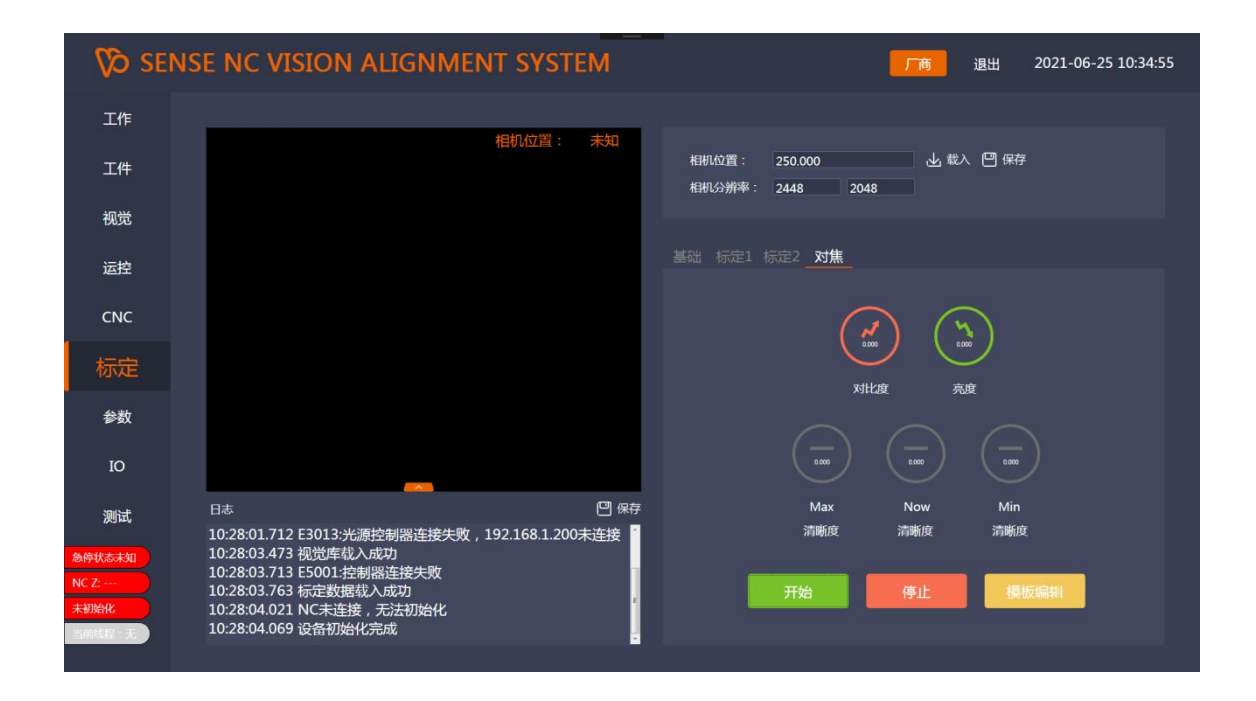

该界面用于相机对焦时,可以根据相应的对焦数据,调整相机到 最佳焦距。当显示红色圈时表示相机正在向焦点靠近,绿色圈时表示 相机正在远离焦点,灰色圈表示相机的焦点没有变化。

清晰度: 显示当前图像的清晰度(最大值,最小值,当前值)

对比度: 显示当前图像的对比度

亮度: 显示当前图像的亮度

开始: 开启对焦线程,只有开启了对焦线程,以上显示的值才是实时的

停止: 停止对焦线程

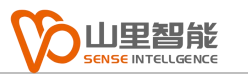

#### 模板编辑: 编辑对焦使用的视觉模板

# <span id="page-21-0"></span>**2.7 参数界面**

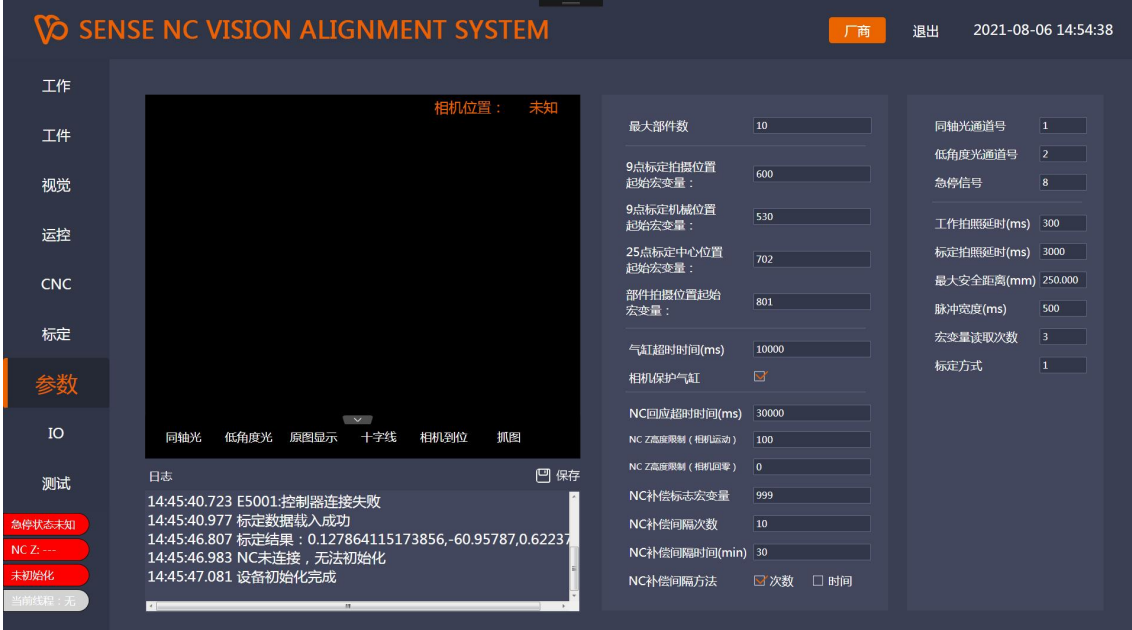

该界面用于设定定位系统的系统参数

最大部件数: 设定工件中可以添加的最大部件的数量

9 点标定拍摄位置起始宏变量: 设定 9 点标定拍摄位置在 CNC 中的宏变量 起始位置序号

9 点标定机械位置起始宏变量: 设定 9 点标定机械位置在 CNC 中的宏变量 起始位置序号

25 点标定中心位置起始宏变量: 设定 25 点标定的中心位置在 CNC 中的宏 变量起始位置序号

部件拍摄位置起始宏变量: 设定工件 Mark 点的拍摄位置的宏变量起始位置 **序号** しゅうしょう しゅうしょく しゅうしょく

气缸超时时间: 等待气缸动作完成的最大时间,单位 ms 相机保护气缸: 启用/不启用相机下方的透明挡板 NC 回应超时时间: 等待 CNC 信号反馈的最大时间, 单位 ms NC Z高度限制(相机运动): 设定允许相机运动时 CNC 中 Z 轴的高度 NC Z高度限制(相机回零): 设定允许相机回零时 CNC 中 Z 轴的高度 NC 补偿标志宏变量: 设定 CNC 中补偿标志位的宏变量序号 NC 补偿间隔次数: 设定两次补偿之间间隔的工件个数 NC 补偿间隔时间: 设定两次补偿之间间隔的时间 NC 补偿间隔方法: 设定补偿间隔方法,可以选择工件个数或者间隔时间 同轴光通道号: 设定同轴光在光源控制器上的通道号 低角度光通道号: 设定低角度光在光源控制器上的通道号 急停信号: 急停信号在输入端口上的端口号 工作拍照延时: 工作时的相机拍摄延时,单位 ms 标定拍照延时: 标定时的相机拍摄延时,单位 ms 最大安全距离: 相机可以移动的最大距离,单位 mm 脉冲宽度: 给 CNC 信号的脉冲宽度, 单位 ms 宏变量读取次数: 宏变量的重复读取次数 标定方式: 可以选择方法 1 或方法 2 的标定方式

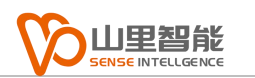

# <span id="page-23-0"></span>**2.7 IO 界面**

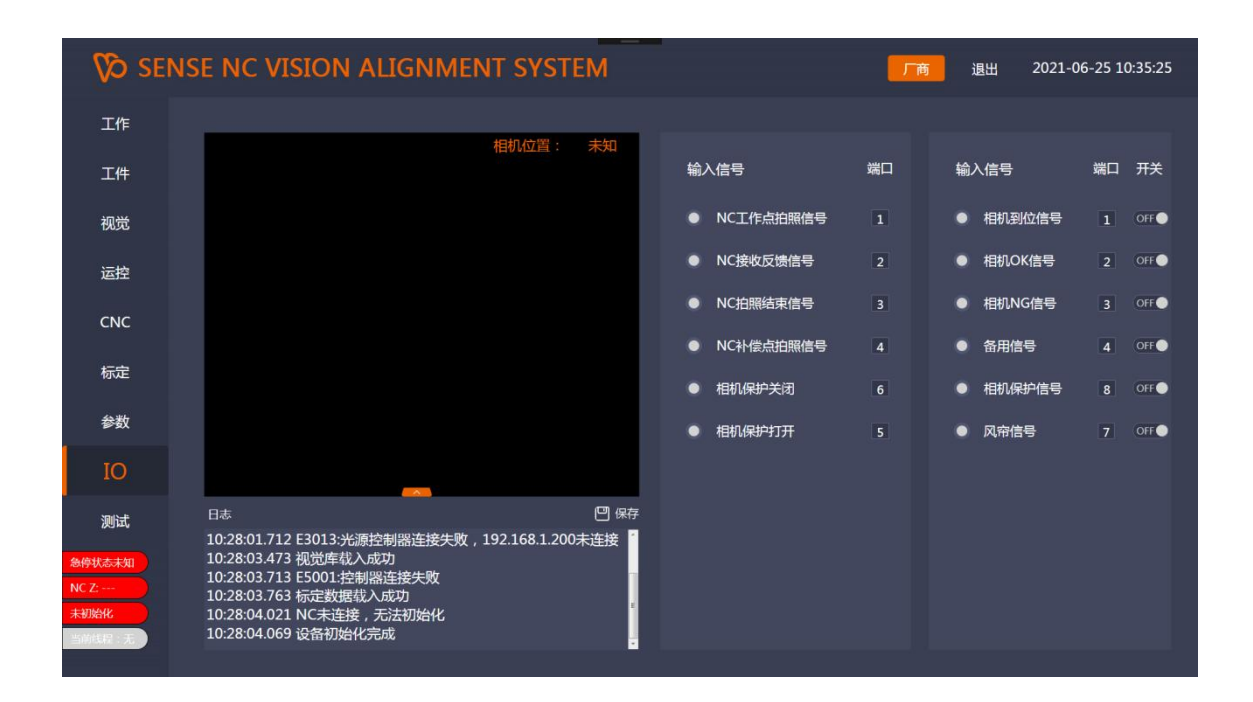

#### 该界面用于设定和调试定位系统中的 IO 信号

输入信号:

NC 工作点拍照信号: 当 NC 移动到工件 Mark 点时给出的拍照信号

NC 接收反馈信号: NC 表示收到定位系统给出的定位结果后的反馈信号

NC 拍照结束信号: NC 定位完成后给出的结束信号

NC 补偿点拍照信号: NC 移动到补偿点是给出的拍照信号

相机保护关闭: 相机下方透明挡板处于关闭状态信号

相机保护打开: 相机下方透明挡板处于打开状态信号

输出信号:

相机到位信号: 相机移动到拍摄位置时点亮(常亮)

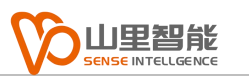

相机 OK 信号: 相机完成定位,结果 OK 时的信号

相机 NG 信号: 相机完成定位, 结果 NG 时的信号

备用信号: 备用信号

相机保护信号: 打开/关闭相机下方透明挡板

风帘信号: 打开/关闭相机内部风帘

## <span id="page-24-0"></span>**2.8 错误显示界面**

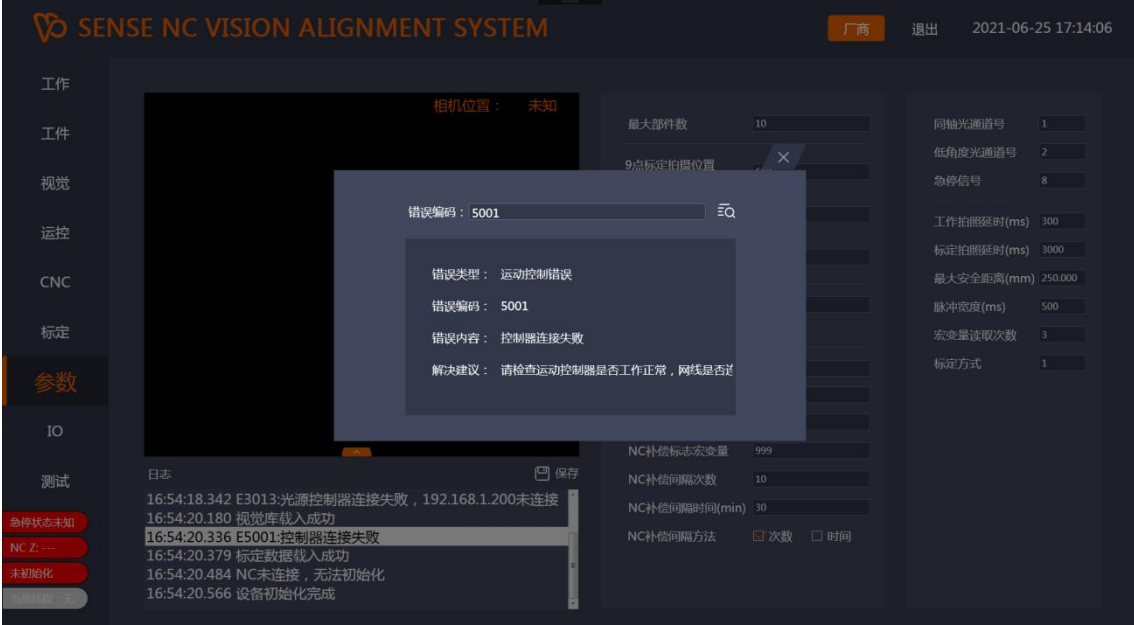

该界面用于出错时查找系统错误所对应的含义及解决办法, 将 主界面上的系统信息中显示的错误编码输入到这个窗口内, 然后 按查找按钮,下方会显示对应的错误内容以及解决建议

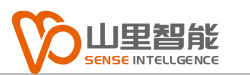

# <span id="page-25-0"></span>**2.9 人员管理界面**

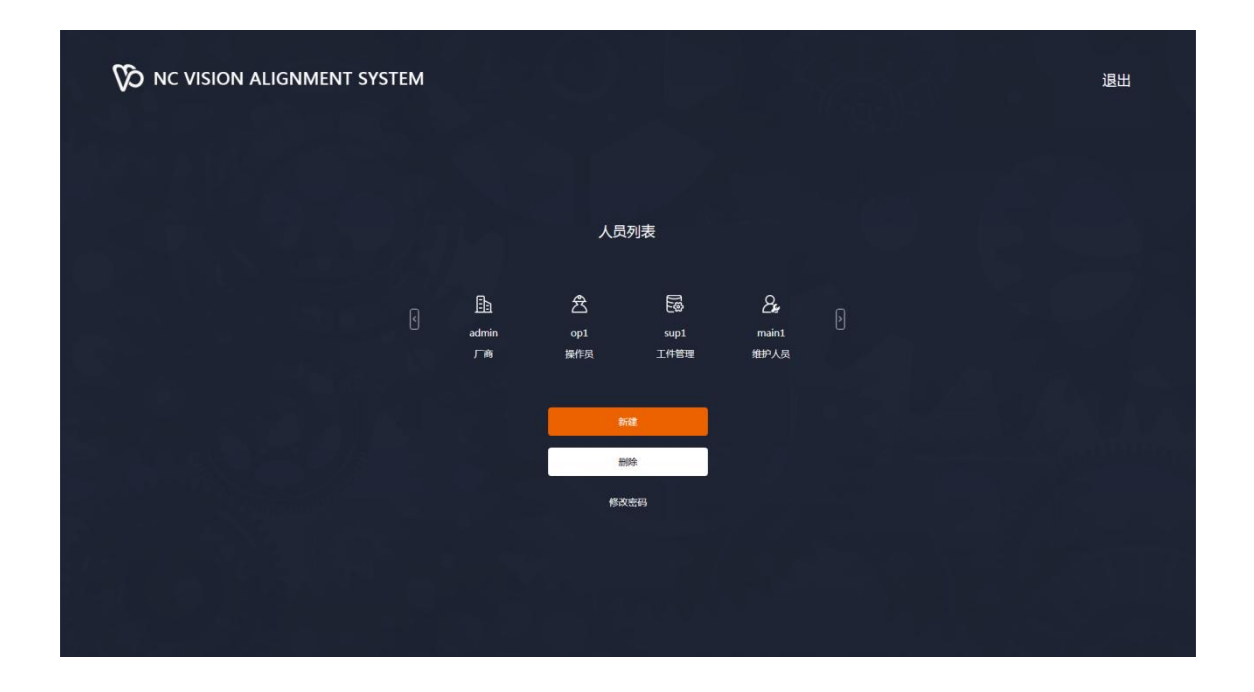

### 该界面用于软件使用人员的权限管理

- 人员列表: 显示当前数据库中所有人员的账号及权限
- 新建: 新建账号
- 删除: 删除账号
- 修改密码: 修改账号密码

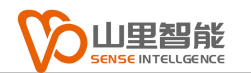

# <span id="page-26-0"></span>**第 3 章 定位系统使用方法**

定位系统的使用分为工作流程,工件管理,标定流程等几个部分, 以下章节会分别详细介绍。

# <span id="page-26-1"></span>**3.1 工作流程**

开启视觉定位系统软件,并登陆,默认为操作员模式。

工作流程如下:

1. 程序开启后会自动初始化相机轴, 若此时 CNC 的 Z 轴不在安全位置, 则 无法初始化,需要先将 CNC 的 Z 轴上升到安全位置,再手动点击初始化按钮进行 相机轴初始化。若不初始化则无法开始工作。

2. 选择工件,点击工作界面上的 | | | 技钮, 在弹出的对话框中找到要进行 定位的工件文件(\*.vam)

3. 点击工作界面上的开始按钮,系统会开启工作线程,此时可以进行 CNC 程序操作,系统会根据 CNC 的指令自动移动到拍照位置进行拍照定位,完成后会 自动缩回,等待下一个工件,无需重复开始。

### <span id="page-26-2"></span>**3.2 工件管理**

在开始工作之前,需要先建立相应的工件文件。操作工件管理功能需要用户 具备产品管理级别以上才可以使用。

1. 在图示红色框处输入需要新建的工件名称, 点击新建按钮。

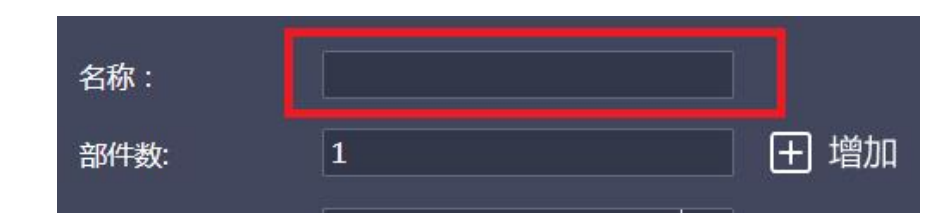

2. 新建工件会自动生成一个部件(Part1)

3. 每个部件都会有两个 Mark 点, 每个 Mark 点都需要输入下图中的信息

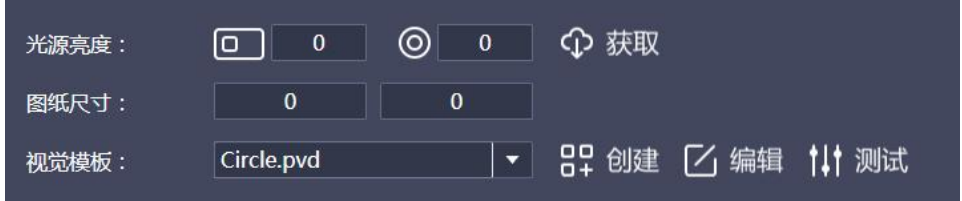

3.1 将 NC 的 Z 轴移动到最高安全位置, 移动相机到拍摄位置, 然后移动 工件的 Mark 点到相机视野内,尽量使 Mark 点处于视野中心位置。

3.2 光源亮度,根据实时图像的显示,调节同轴光和低角度光的亮度,调 节完毕以后可以点击获取按钮自动获取到当前使用的光源亮度,0 表示该光源关闭, 最大 255

3.3 图纸尺寸, 是指 Mark 点在工件图纸中的坐标位置, 需要输入 Mark 坐标的 XY 值, Mark1 和 Mark2 以及图纸中的原点(坐标(0,0))会形成一个 位置关系,程序可以根据这个位置关系计算出新的原点

3.4 NC 拍摄坐标导入, 每个 Mark 点都需要导入一个 NC 的拍摄坐标, 将 相机移动到拍摄位置,移动 NC, 使 Mark 点处于相机视野的中间位置,按下"NC 拍摄坐标导入"按钮, 程序会自动将 NC 的当前坐标导入到指定的宏变量中 (指 定宏变量位置在参数中设置)

3.5 视觉模板,点击编辑按钮可以对模板讲行编辑,新建的工件目录下视觉 模板并不存在,点击编辑程序会自动创建相应的模板并进行编辑,也可以选择标

准模板类型后点击创建,程序会根据选中的标准模板自动复制一个到工件目录下 作为该点的视觉模板,然后用户可以根据实际的点的情况进行编辑修改。完成视 觉模板的编辑以后,可以点击测试按钮进行测试,测试会得到当前 Mark 点的实 际坐标位置,显示在系统信息框中,要求多次点击测试按钮,观察结果坐标的稳 定性(如果结果坐标不稳定,那么说明视觉模板中的参数存在问题,需要进一步 修正)

4. 部件角度,在完成 Mark 点的信息输入以后,需要点击部件角度旁的计算 按钮计算得到图纸中两个 Mark 点连线的角度作为角度标准值,另外需要输入宏 变量序号,指定实际工作中测定角度偏差后传输的宏变量位置

5. 原点宏序号,指定实际工作中测定的新原点的 XY 值传输到 CNC 的宏变量 位置。

6. 以上动作全部完成以后可以点击增加部件按钮进行部件增加,增加的部件 会完全拷贝当前已经建立的好的部件数据,包括模板,图纸尺寸,部件角度等, 原点宏序号和角度宏序号会自动增加。

### <span id="page-28-0"></span>**3.3 标定流程**

在标定功能页面的标定 1 页面中点击标定向导,会进入标定向导。

标定主要分为两个部分,视野内取点和视野外取点。标定方法如下:

在打开标定向导之前,请先将需要标定的物件移动到相机视野内,然后通过 标定页面中的聚焦页面进行图像亮度的调整,通常情况下,为了使标定得到较好 的结果,调整光源亮度使图像的亮度保持在 128 左右比较合适。

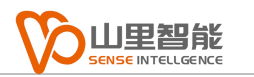

#### 视野内标定:

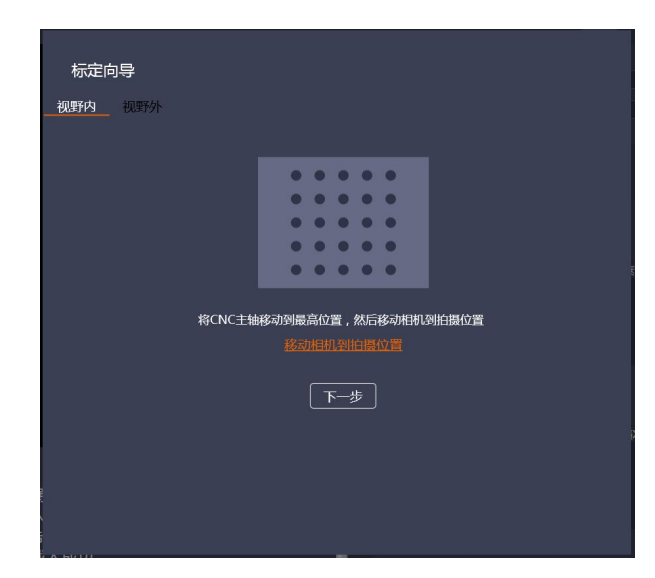

1. 在标定向导中选择视野内, 将 NC 的 Z 轴移动到最高安全位置, 移动相机

到拍照位置,点击下一步

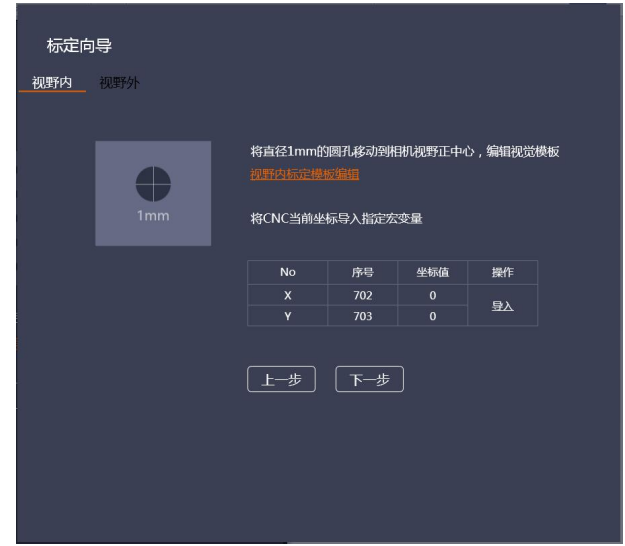

2. 找到标定板上直径 1mm 的小圆,移动到相机视野中心(尽可能靠近视野 中心点,可以打开图像十字线辅助移动),调节同轴光以及低角度光,使图像清 晰,亮度适中,选择视野内标定,点击编辑模板,确认在模板中找到准确的圆。 点击向导中的导入,将 CNC 当前位置记录到指定宏变量中,然后点击下一步

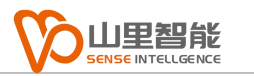

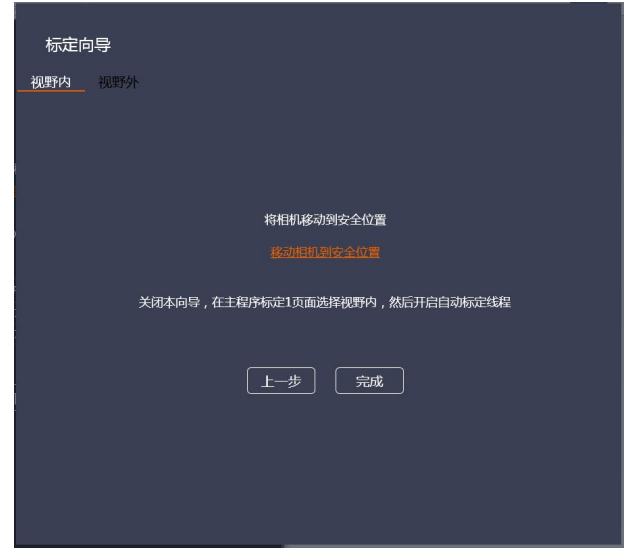

3. 将相机移动到安全位置后,点击完成关闭向导,选择视野内,点击自动标定, 打开标定线程,定位系统处于视野内自动标定状态。

4. 打开 CNC 中 25 点标定程序并执行。

5. CNC 自动运行 25 个点位, 定位系统会自动拍照并获取数据, 完成以后数 据保存在视野内数据列表中。注意观察一下 25 点数据, 理论上 25 个点的像素坐 标应该是有规律的变化(移动顺序为沿 X 方向移动 5 点, 然后 Y 移动 1 次, 所以 每 5 点坐标的像素 X 的差值应该相差不大, 像素 Y 的值应该相差不大), 如果产 生比较大的误差则说明其中有的点识别错误,需要调整视觉模板并重新进行标定。

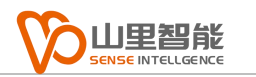

#### 视野外标定:

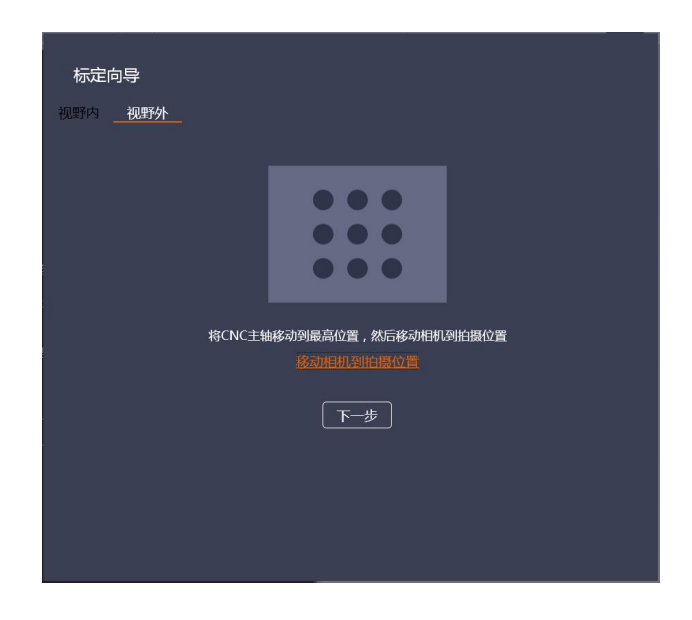

1. 将 NC 的 Z 轴移动到最高安全位置,移动相机到拍照位置。点击下一步

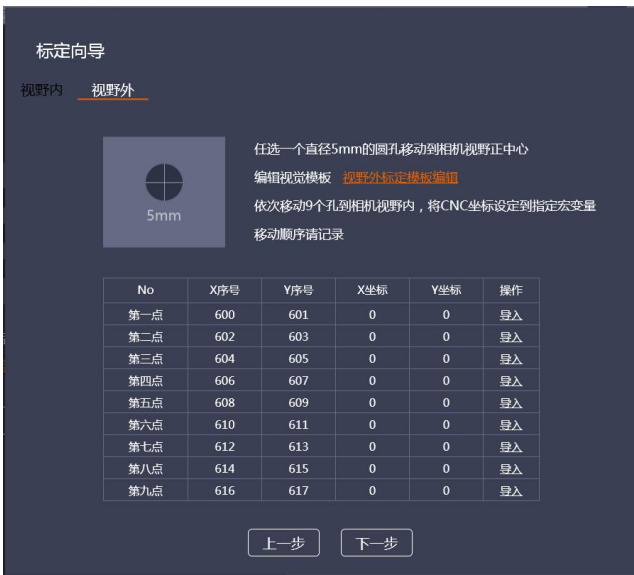

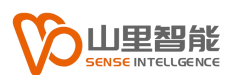

2. 找到标定板上的直径 5mm 的孔, 移动到相机视野中, 调节同轴光和低角 度光,是图像清晰,亮度适中,选择视野外标定,点击编辑模板,确认在模板中 找到准确的圆。点击导入,将 CNC 的当前坐标导入到对应的宏变量中。标定板上 一共有 9 个点,请依次重复上述动作 (注意记录移动顺序) ,点击下一步。

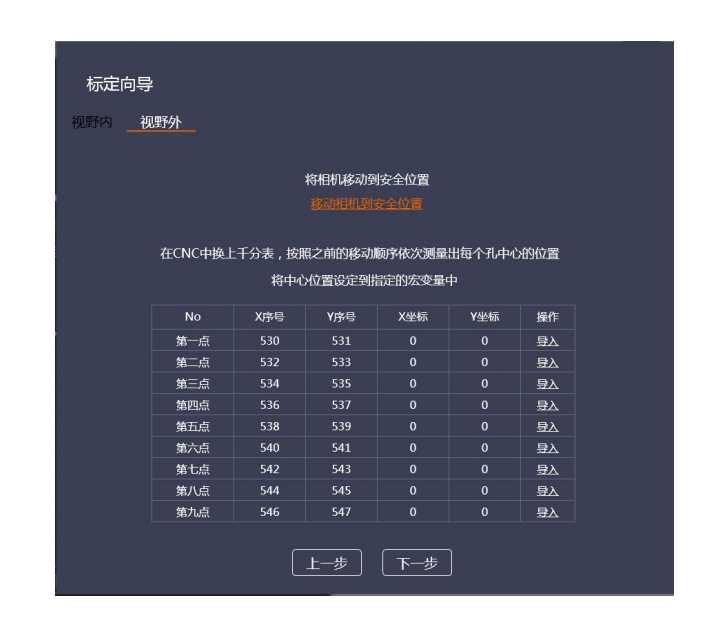

3. 将相机移动回到安全位置。在 CNC 机头上装上千分表, 用扫表的方式依 次将9个孔的实际圆心位置找出,按导入可以将找到的中心位置自动导入到对应 的宏变量中,注意扫表顺序和上一步拍摄顺序需要保持一致。完成后点击下一步。

4. 点击完成,关闭向导。

5. 选择视野外, 点击自动标定, 打开标定线程, 定位系统处于视野外自动标 定状态。

6. 打开 CNC 中 9 点标定程序并执行。

7. CNC 自动运行 9 个点位, 定位系统会自动拍照并获取数据, 完成以后数据 保存在视野外数据列表中。

完成视野内和视野外的标定以后,点击标定计算,系统会根据之前获得的视 野内和视野外两组数据自动计算出标定数据。

# <span id="page-33-0"></span>**3.4 CNC 宏变量同步**

本软件提供 CNC 宏变量同步功能,可以将 NC 上的宏变量同步到本地计算机, 并保存到本地数据,也可以在本地计算机上进行修改后同步回到 NC。

1. 从 NC 同步到 PC, 点击讲入 CNC 设置页面, 设置宏变量同步起始序号和 宏变量同步终止序号(注意终止序号必须大于起始序号), 然后设定从 NC 同步 到 PC 四 <sup>。二</sup>二 ,点击同步按钮即可。宏变量的值会显示在下方表格,可以手动 对每个数值进行修改(注意只能改宏变量的值,不能修改宏变量的序号), 修改 完成以后,点击保存为保存到本地文件,也可以传输回到 NC (下面介绍)

2. 从 PC 同步到 NC, 当点击载入, 选择导入一个本地 ncm 文件或者之前使 用同步功能同步了 NC 的宏变量数据并进行了修改,需要同步回到 NC 时, 请设 完从 PC 同步到 NC  $\overline{CD} = \overline{CD}$ , 然后再次点击同步即可。

# <span id="page-33-1"></span>**第 4 章 错误列表**

# <span id="page-34-0"></span>**4.1 系统错误及解决方法列表**

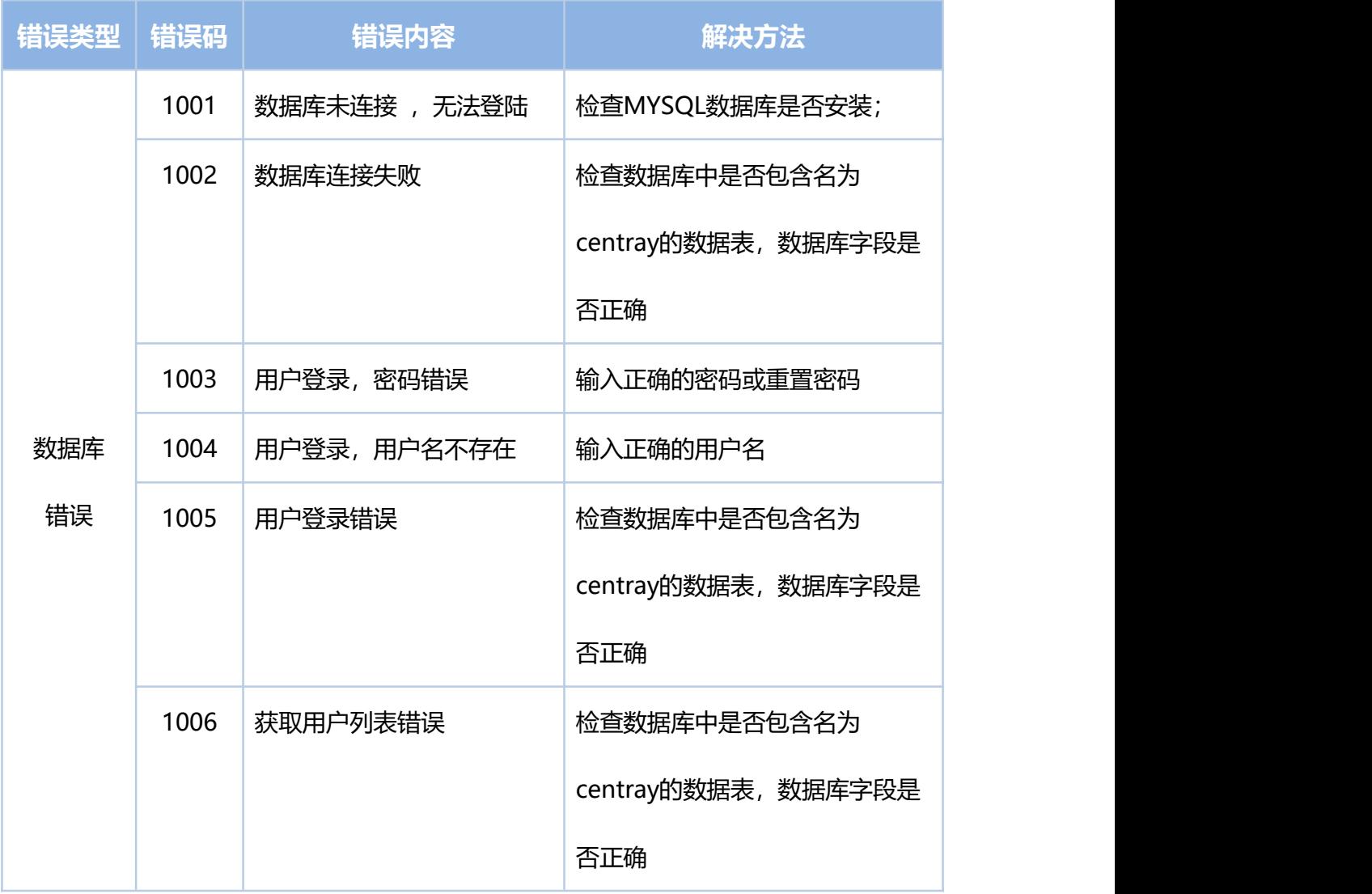

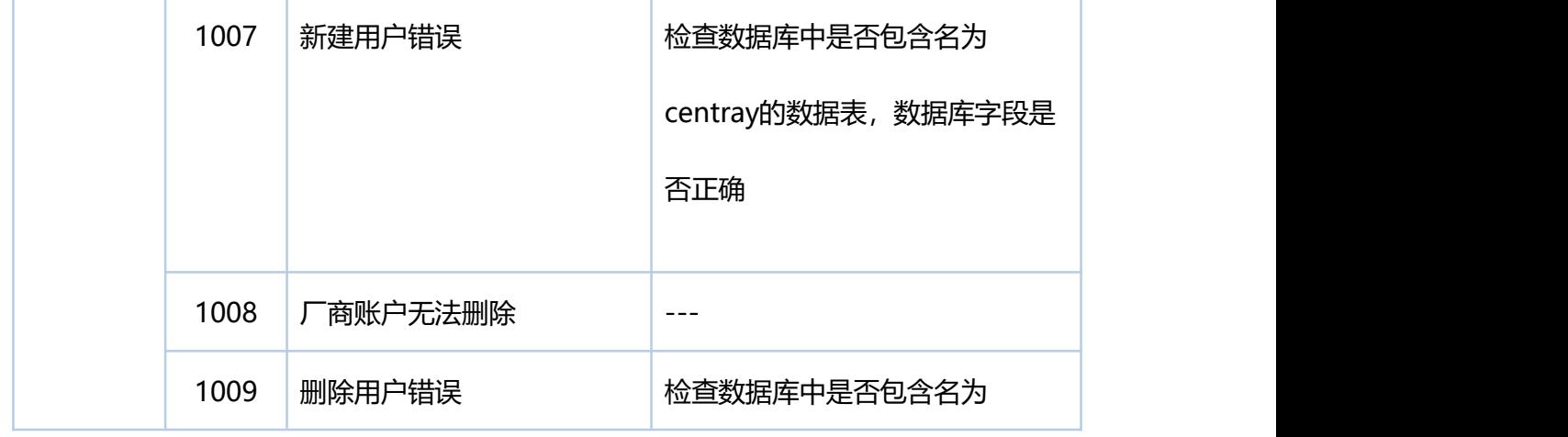

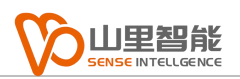

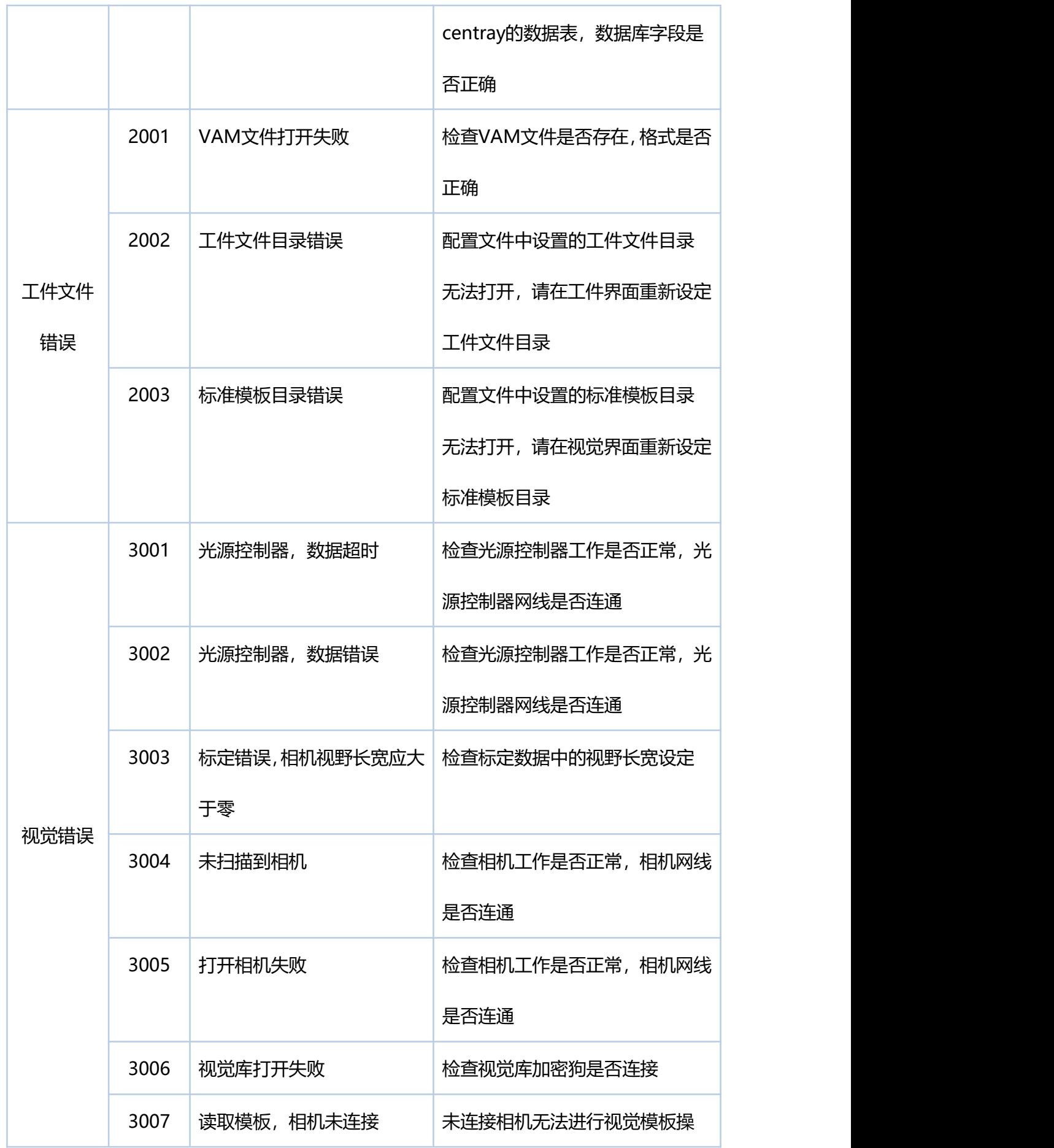

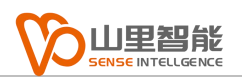

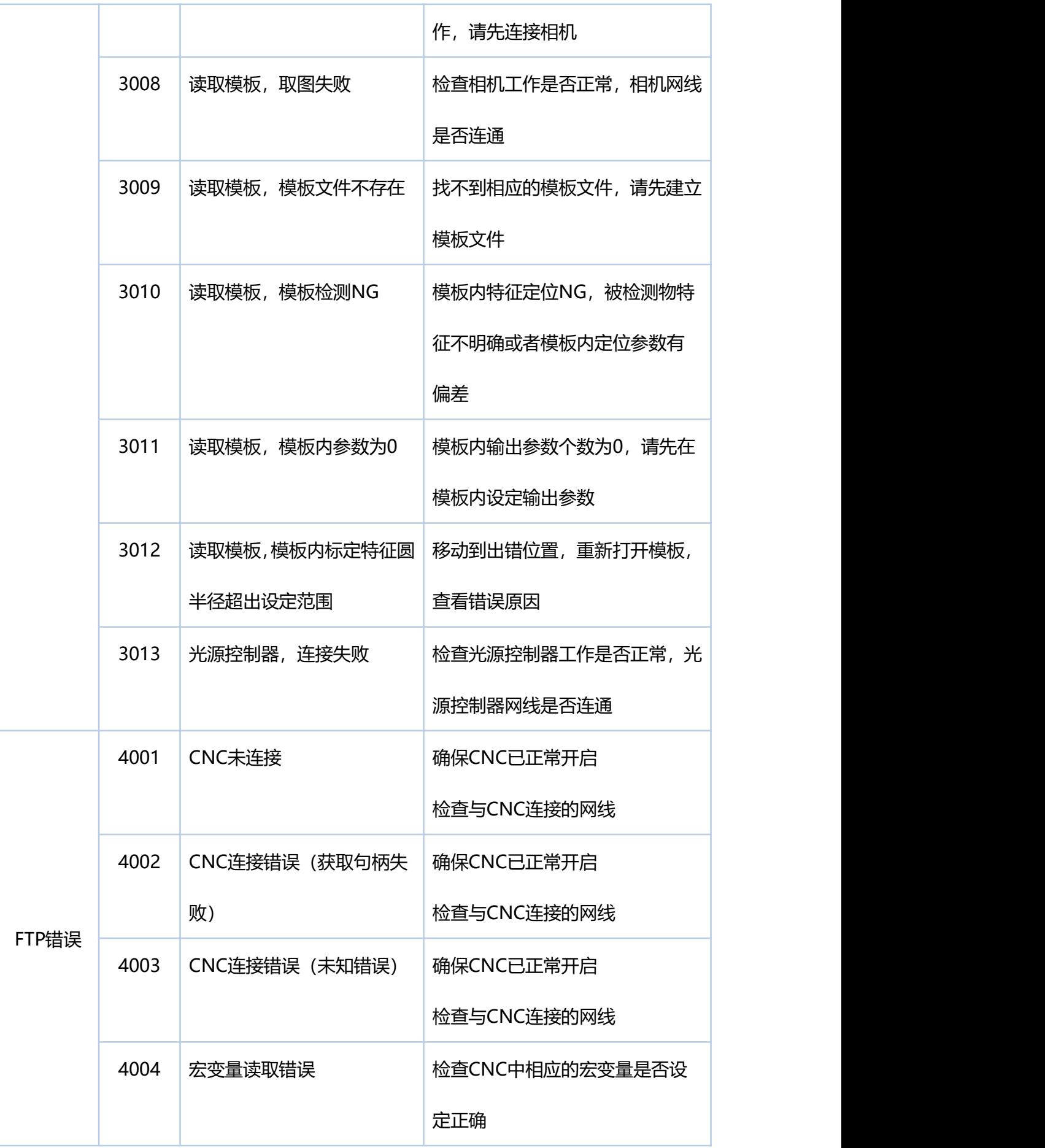

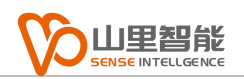

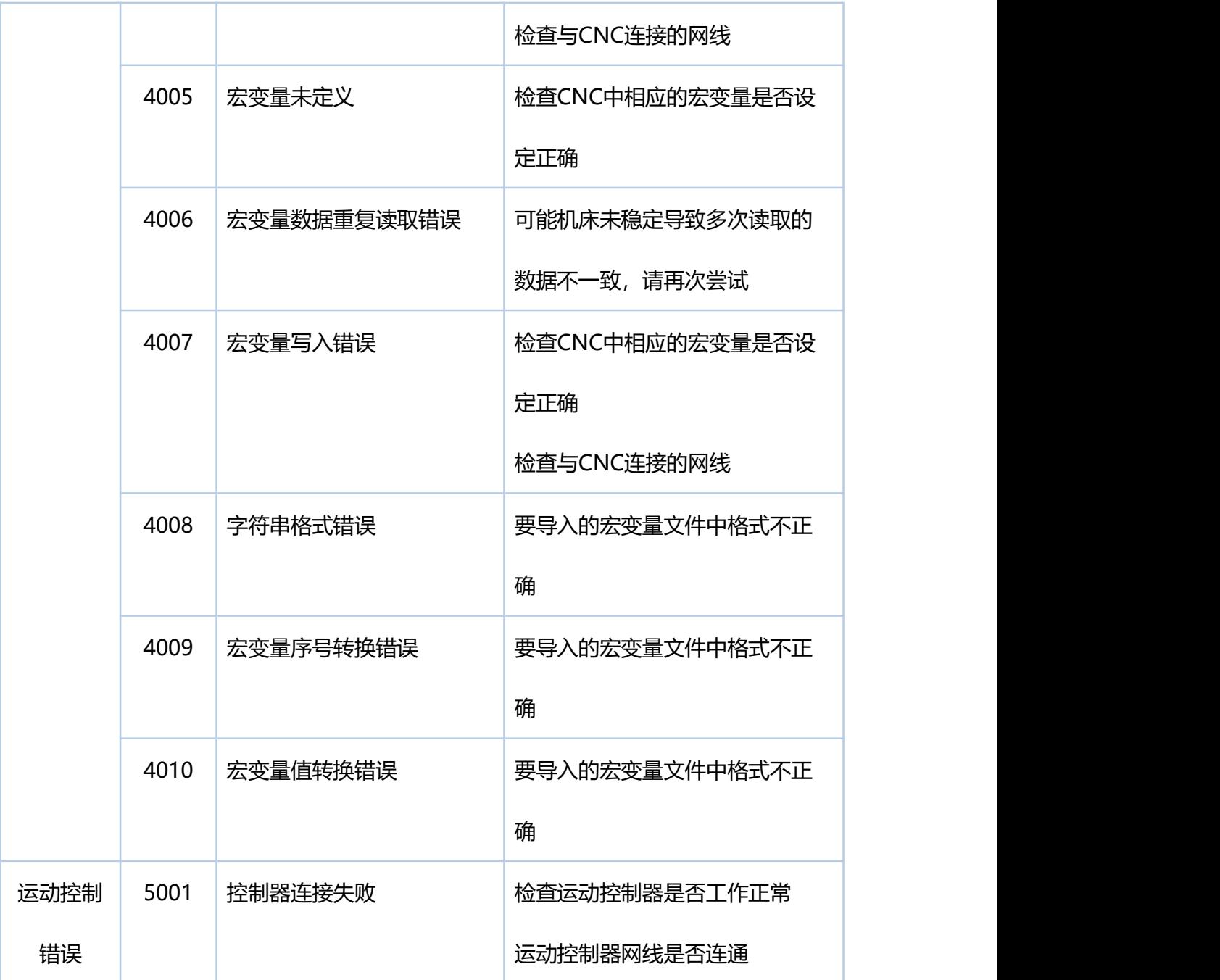

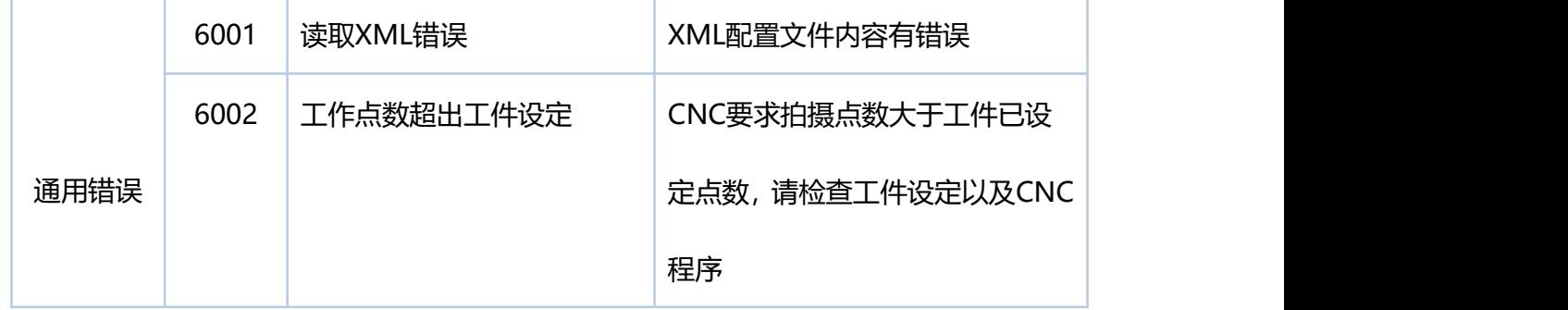

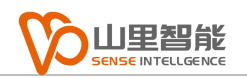

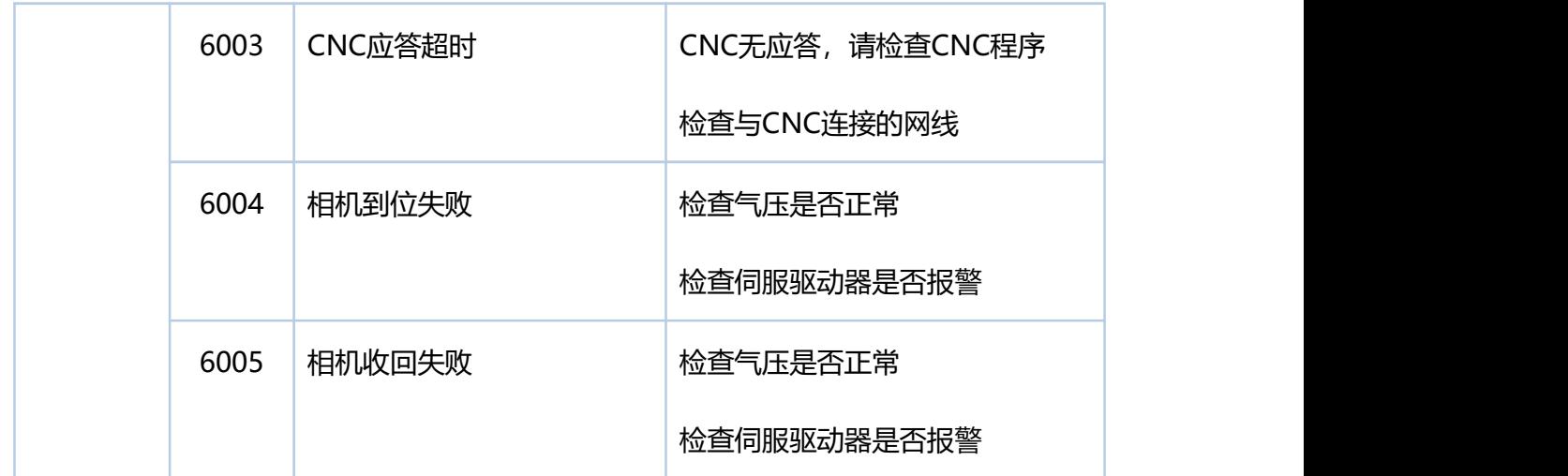

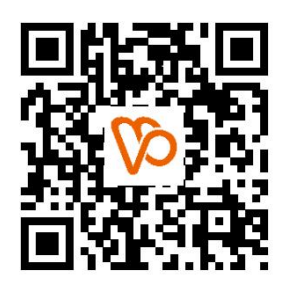

扫一扫 访问我们

上海山里智能科技有限公司 +86-21-61183291 上海市浦东新区建韵路 500 号 1 栋 115 www.sense-shanghai.com